BizMagic V4.0 オンラインヘルプ 操作マニュアル

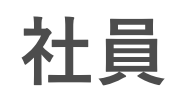

各タイトルをクリックすると該当ページへ移動します

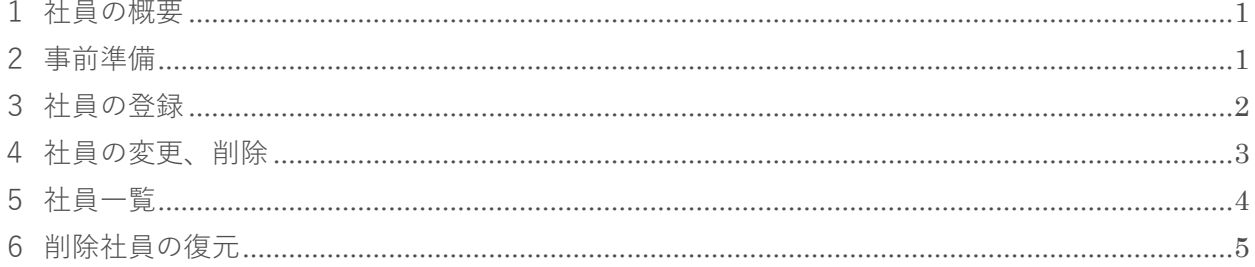

# <span id="page-1-0"></span>**1 社員の概要**

BizMagic の各アカウントは [社員] と呼ばれています。[社員]は必ず [支店] と [部署] に所属します。 社員は下記の[社員-更新]画面から登録するか、CSV ファイルを利用して一括登録します。

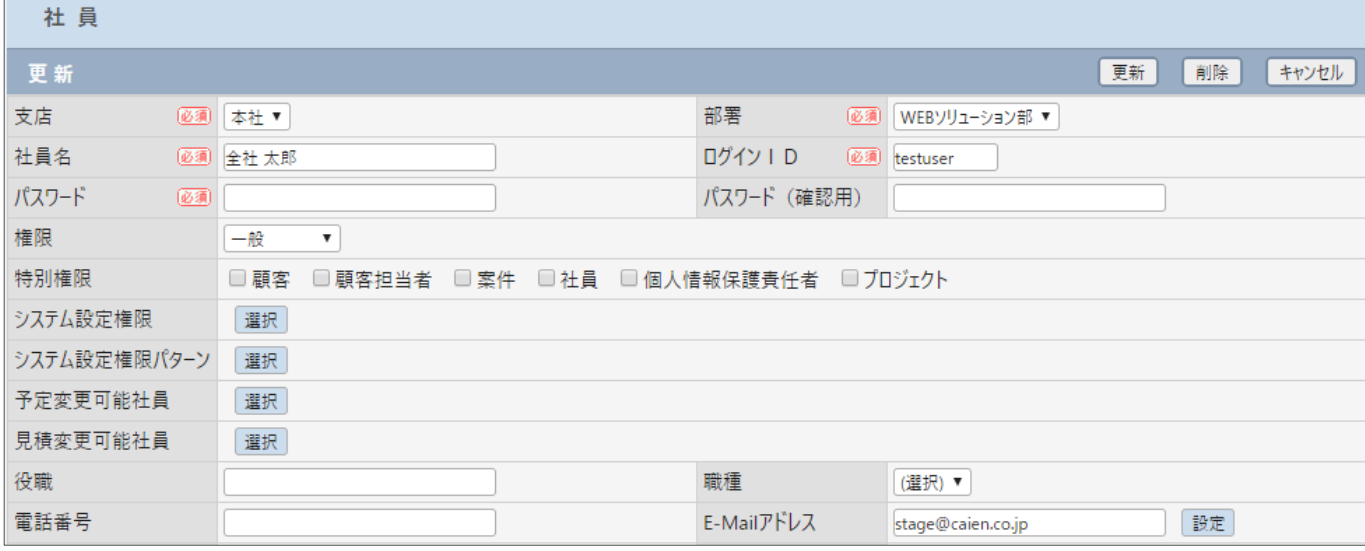

# <span id="page-1-1"></span>**2 事前準備**

社員の利用にあたり[システム設定]画面の以下項目を設定します。

## **2-1 支店、部署、社員**

BizMagic を利用する[社員]を登録します。[社員]は必ず[支店]と[部署]に所属します。

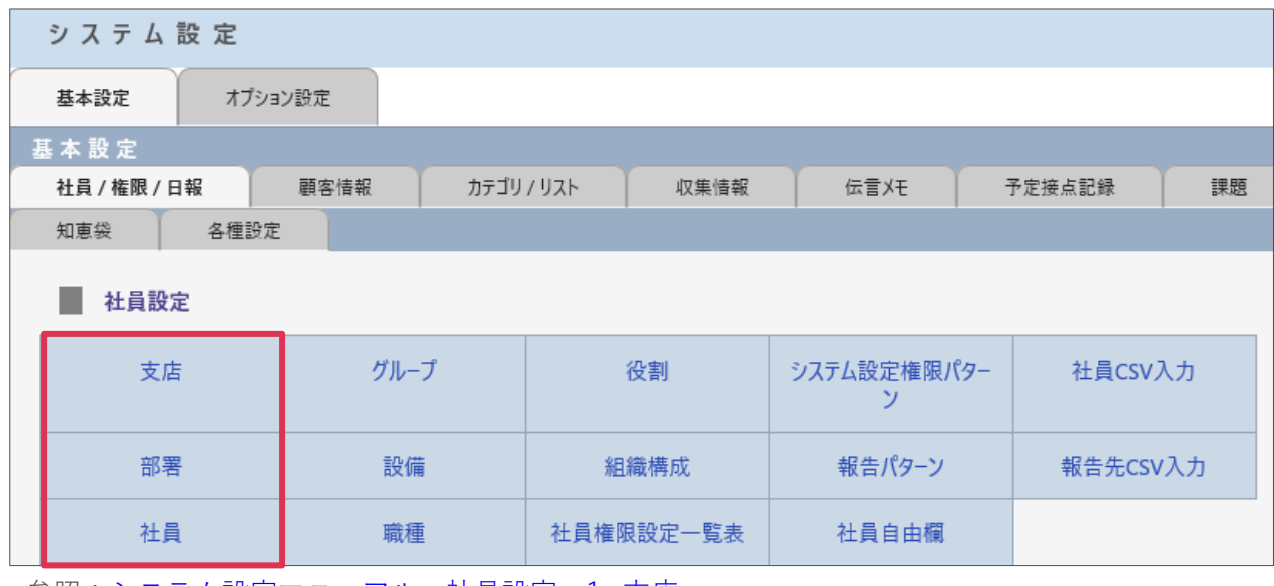

参照:システム設定マニュアルー社員設定-1. 支店

## **2-2社員自由欄**

[システム設定]-[社員 / 権限 / 日報]‐[社員自由欄]

[社員]へ最大 40 項目の項目を追加する事が出来ます。

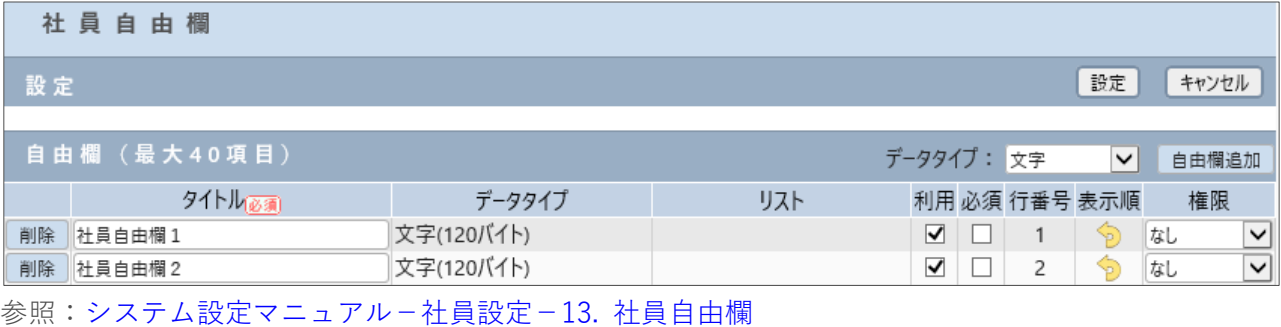

# <span id="page-2-0"></span>**3 社員の登録**

1. 左メニュー[社員]をクリックします。[新規]をクリックします。

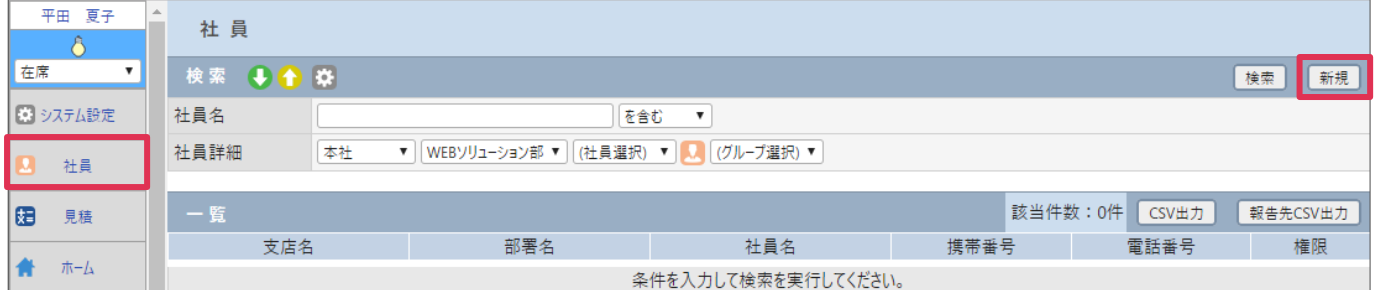

2. 各項目を入力、選択して[登録]をクリックします。

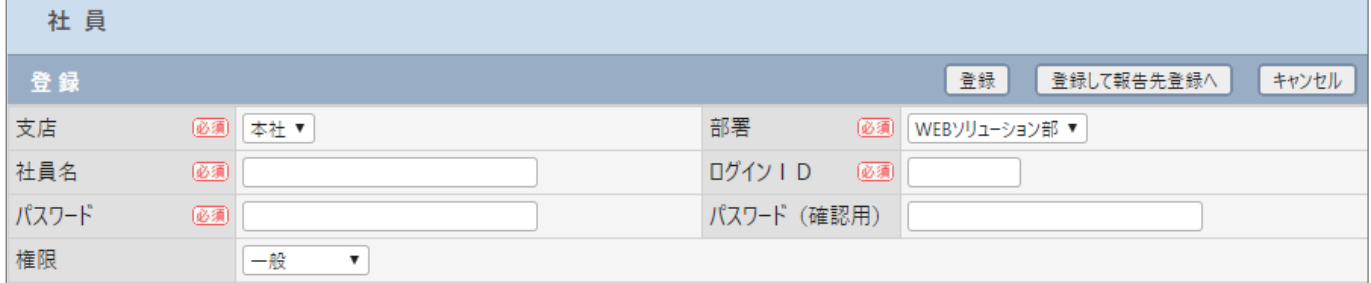

各項目詳細は下記をご覧ください。

オンラインヘルプーシステム設定マニュアルー社員-[社員 / 権限 / 日報] タブー1-1 社員設定-3. 社員 [の登録](https://www.caien.co.jp/pform/bizdoc/4.0.1s/sys01-1.pdf#sys03)

# <span id="page-3-0"></span>**4 社員の変更、削除**

1. [社員名]をクリックします。

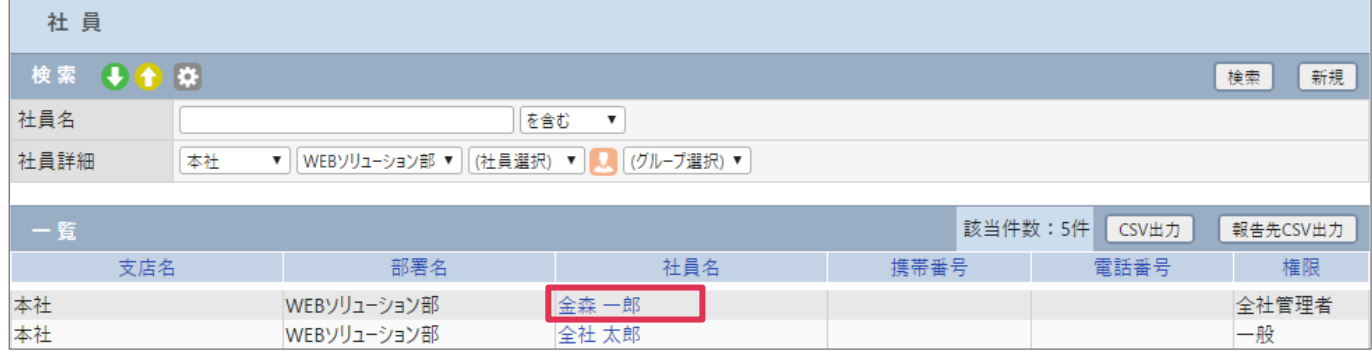

### 2. [社員‐詳細]画面が表示されます。

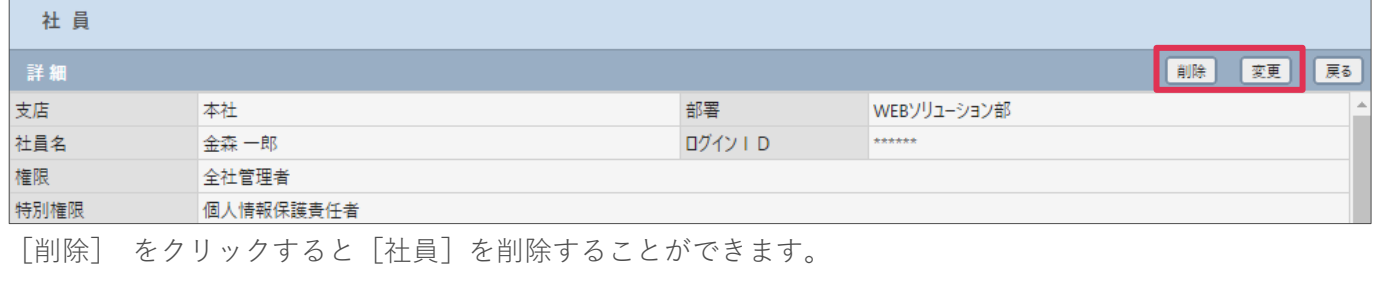

[変更] をクリックすると[社員]を変更することができます。

#### 各項目の詳細は下記の通りとなります。

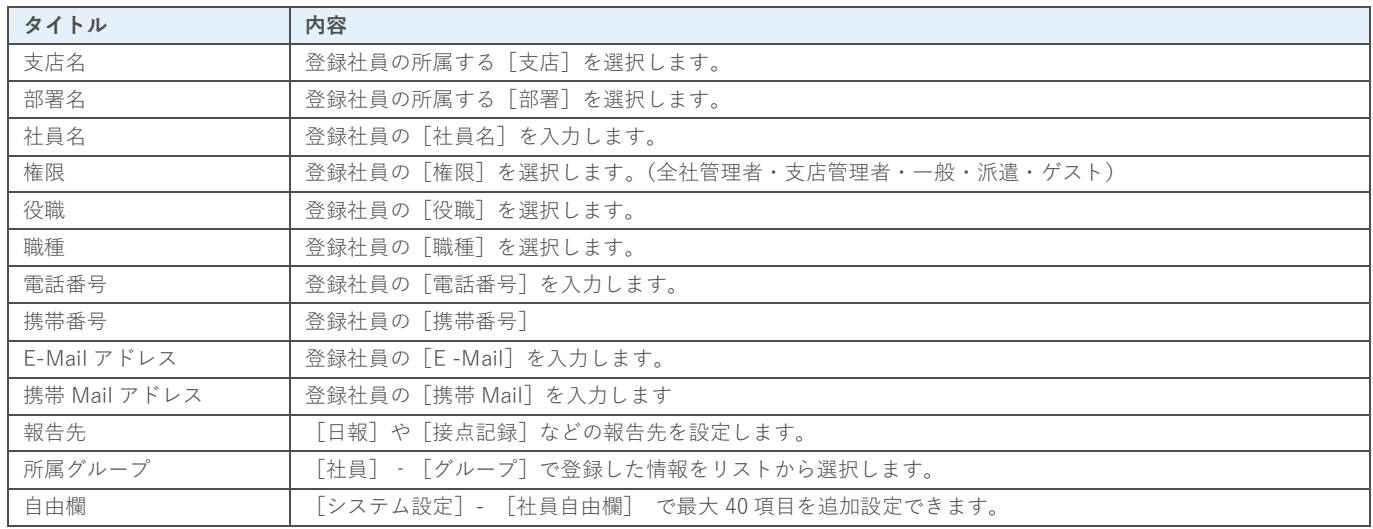

### **■POINT**

[社員]の登録、変更は [全社管理者権限] または [社員特別権限] 付与社員が可能です。

[一般権限]社員は自身の情報の変更のみ可能です。参照:システム設定マニュアル-社員設定

# <span id="page-4-0"></span>**5 社員一覧**

1. 左メニュー[社員]をクリックします。項目を入力、設定して[検索] をクリックします。

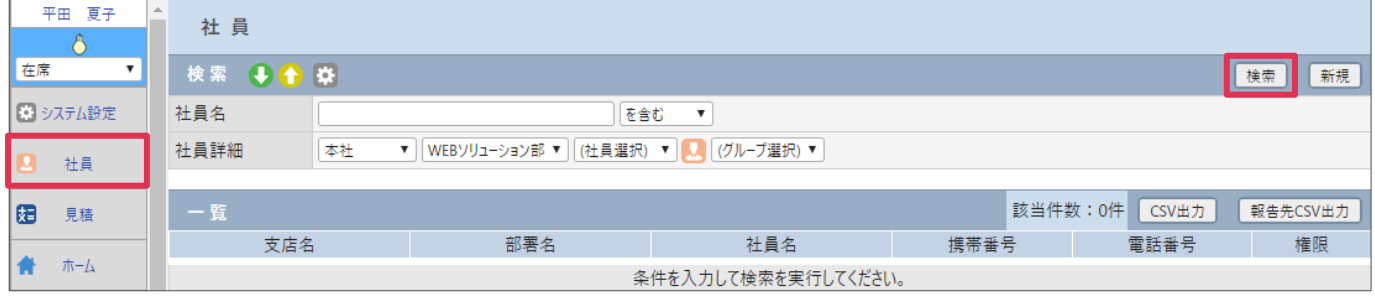

### 2. [一覧]に検索結果が表示されます。

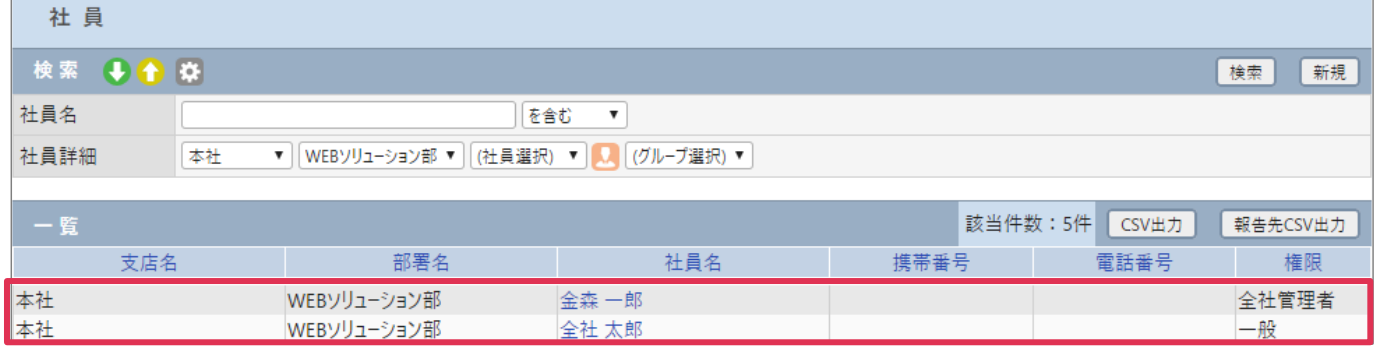

### **■NOTE**

[社員]の登録は[社員-新規] もしくは、左メニューの[システム設定]-[社員]画面で行います。 [社員]の登録、変更は[全社管理者権限]または[社員特別権限]付与社員が可能です。 また、[支店管理者権限]社員は自支店社員の登録、変更が可能です。[部署管理者権限]社員は自部署社員の登録、変更 が可能です。「一般権限」社員は自身の情報の変更のみ可能です。 参照:システム設定マニュアル-社員設定

## **5-1 CSV 出力ボタン**

[CSV 出力]をクリックすると、[社員]検索結果を CSV 形式ファイルへ出力することができます。

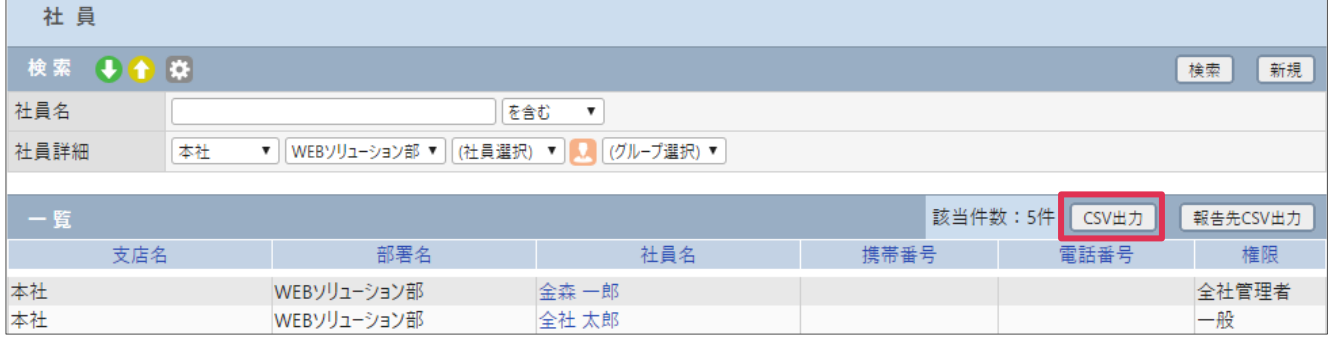

\*CSV 出力詳細は[、オンラインヘルプ-資料-01](http://www.caien.co.jp/pform/bizdoc/4.0.1r/dat01.pdf) CSV 出力手順書 をご参照ください

## **5-2 報告先 CSV 出力ボタン**

[報告先 CSV 出力]をクリックすると、日報などの報告先登録に利用する[報告先 CSV]を出力する ことができます。

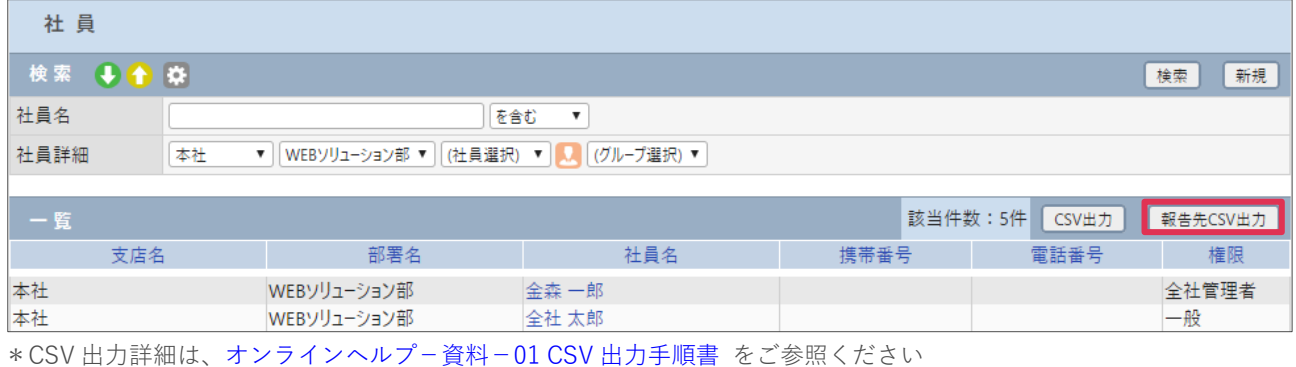

# <span id="page-5-0"></span>**6 削除社員の復元**

1. 左メニュー [社員] をクリックします。[検索項目設定] アイコン ◆ をクリックします。

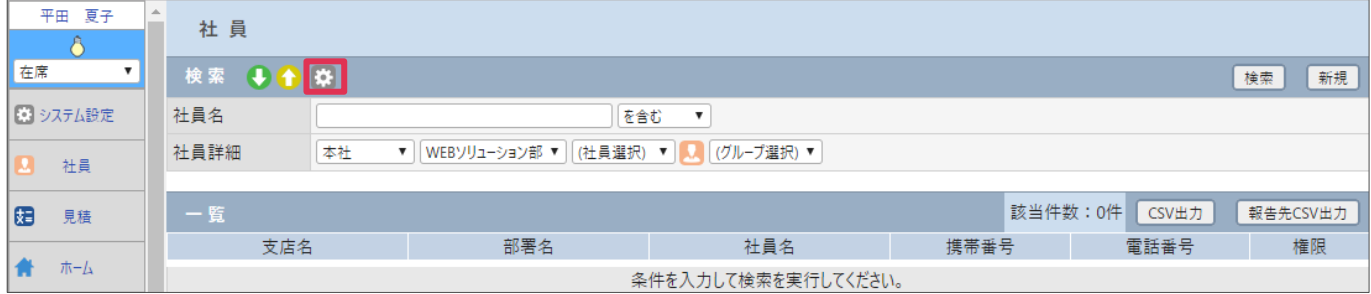

2. [削除フラグ]にチェックを入れて[設定]をクリックします。

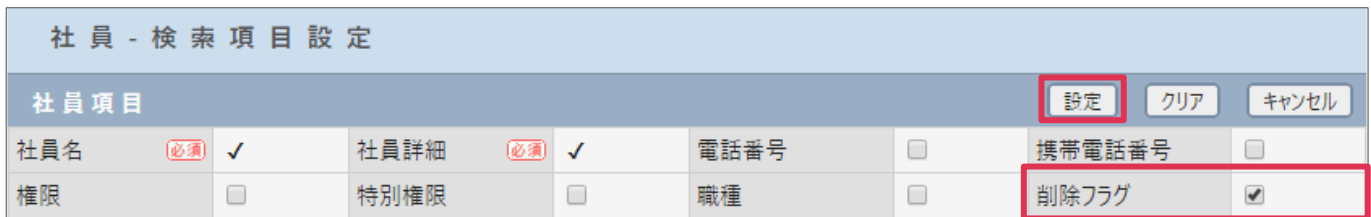

3. [削除フラグ]項目が表示されます。[削除された社員を含む]もしくは[削除された社員のみ]を選択 して[検索]をクリックします。

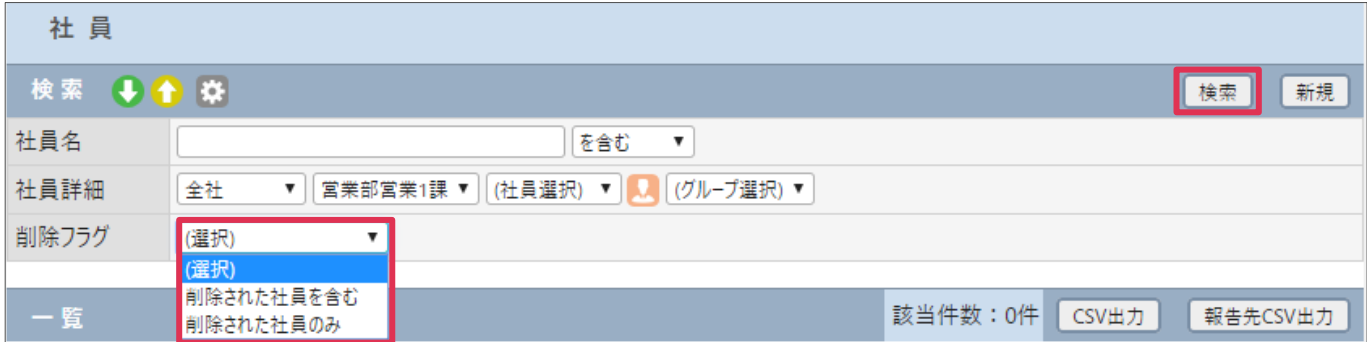

### 4. 削除された社員がグレーで表示されます。[社員名]をクリックします。

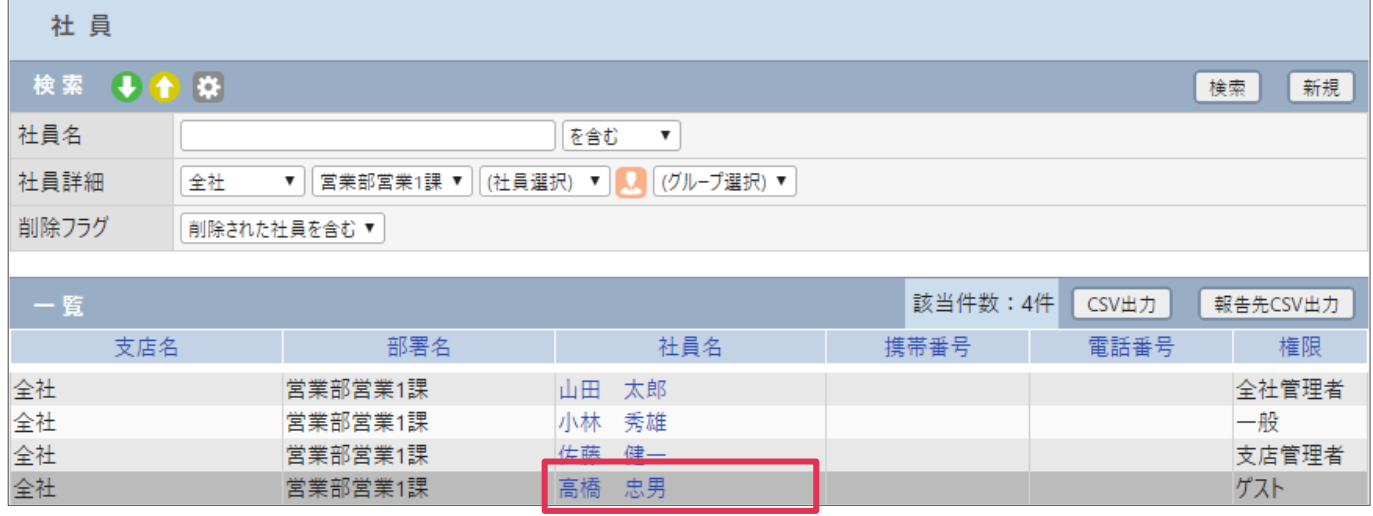

### 5. 「この社員は削除されています。」と表示されます。復元するには[変更]をクリックします。

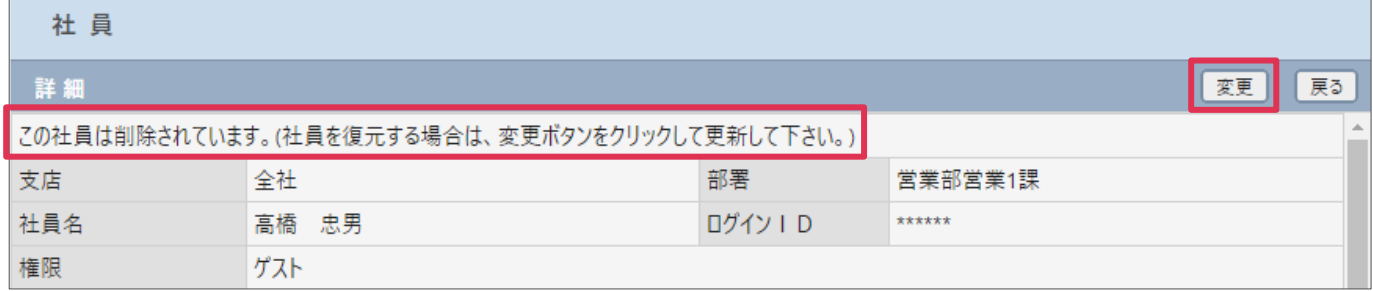

### 6. 必須項目を確認し、[パスワード]、[パスワード(確認用)]を入力して[更新]をクリックします。

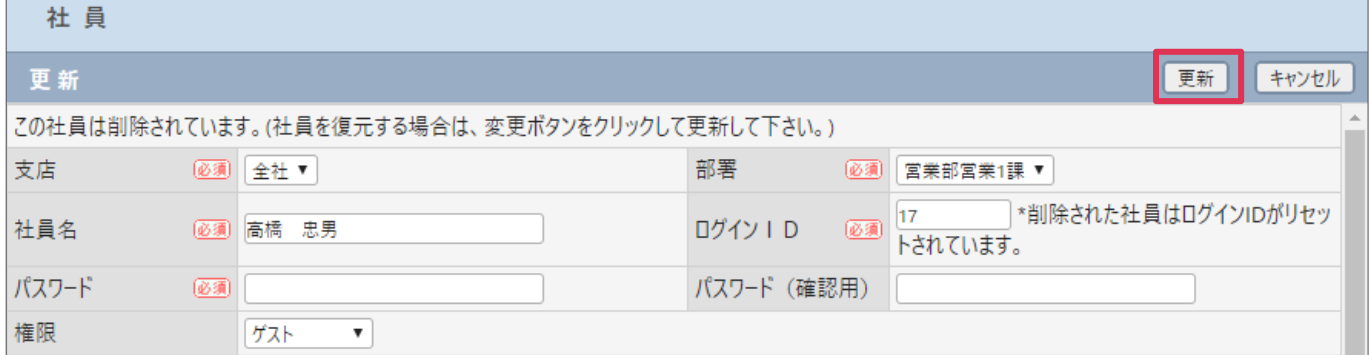

#### **■NOTE**

- ・ 削除された社員の[ログイン ID]はシステムで採番されたものとなります。必要に応じて変更してください。
- ・ [権限]を一般以上に設定する場合は、ご購入のライセンス数をご確認の上、設定ください。
- 7. [社員]が復元されました。

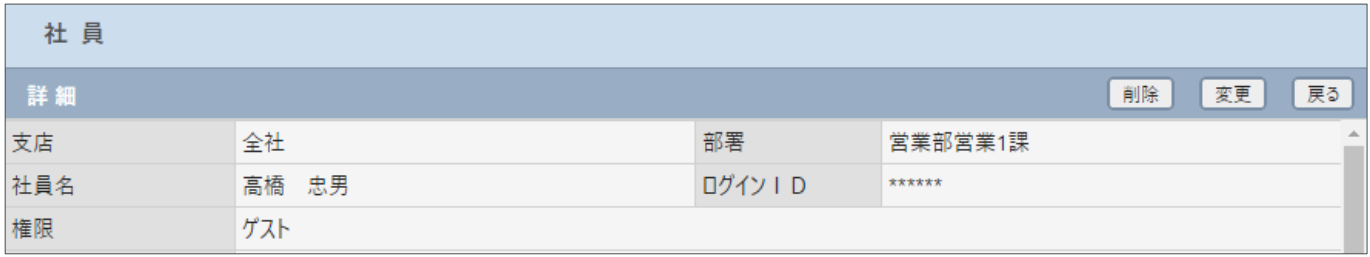